# **Printing Documents Stored in Removable USB Memory**

Plugging USB memory directly into the machine enables you to quickly and easily print the files stored in the USB memory without having to use a computer. The following file types can be printed:

- PDF file (Version 1.7 or older)
- TIFF Dateien (TIFF V6/TTN2 Format)
- JPEG file
- XPS file
- Encrypted PDF file
- PDF files you wish to print should have an extension (.pdf).
- Files to be printed should be saved no further down than the top 3 folder levels, including the root folder.

# *1 Plug the USB memory.*

#### **1.1. Plug the USB memory into the USB Port.**

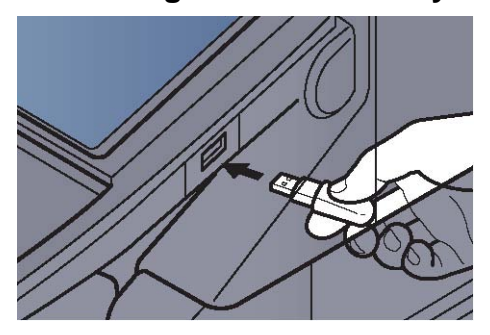

## **1.2. When the machine reads the USB memory,**

"Removable Memory is recognized. Displaying files. Are you sure?" may appear. Press [Yes]. Displays the removable memory screen..

**IMPORTANT** The used USB-Stick has to be formatted FAT32.

**NOTE** If the message does not appear, press [Removable Memory].

# *2. Print the document.*

## **2.1. Select the folder containing the file to be printed and press [Open].**

The machine will display documents in the top 3 folder levels, including the root folder.. NOTE 1,000 documents can be displayed. To return to a higher level folder, press [Up].].

## **2.2. Select the file to be printed and press [Print].**

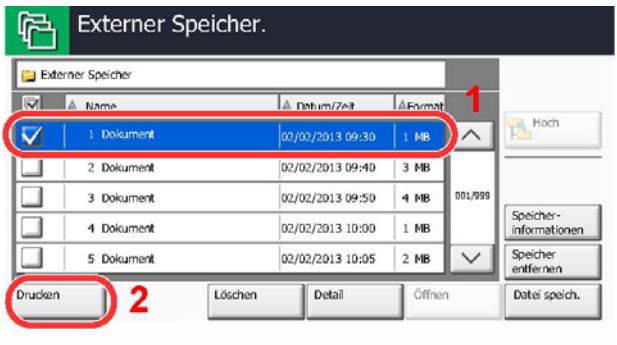

Auszug aus dem Handbuch für den Kyocera TASKalfa 450i

## **2.3. Change the number of copies, duplex printing, etc. as desired.**

After a document saved in the machine is selected, [Use File Settings] may appear in the setting screen for the feature to be used.

- To use the settings saved with the document, press [Use File Settings].
- If you need to change the print settings, select the desired feature.

#### **2.4. Press the [**Start**] key.**

Printing of the selected file begins

# *3. Removing USB Memory*

Follow the steps below to remove the USB memory.

**IMPORTANT** Be sure to follow the proper procedure to avoid damaging the data or USB memory.

#### **3.1. Press [**Removable Memory**].**

#### **3.2. Press [**Remove Memory**].**

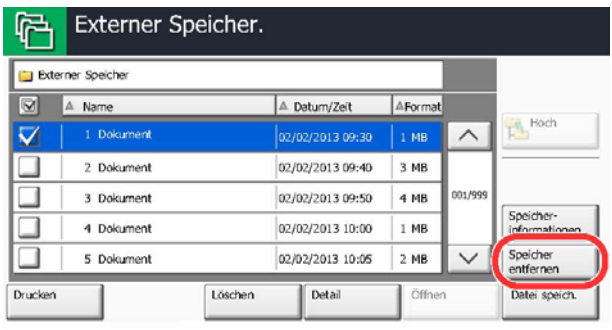

Press [OK], and remove the USB memory after "Removable Memory can be safely removed." is displayed.

**NOTE** USB memory can also be removed after checking the status of the device.